# ICLOK560

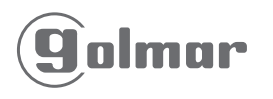

Golmar Sistemas de Comunicación, S.A. Silici, 13 · Polígono Industrial Famades 08940 Cornellá de Llobregat (Barcelona - España) Tel.: 902 511 910 · Fax: 902 511 960 golmar@golmar.es · www.golmar.es

ICLOK560

Ŏ

U

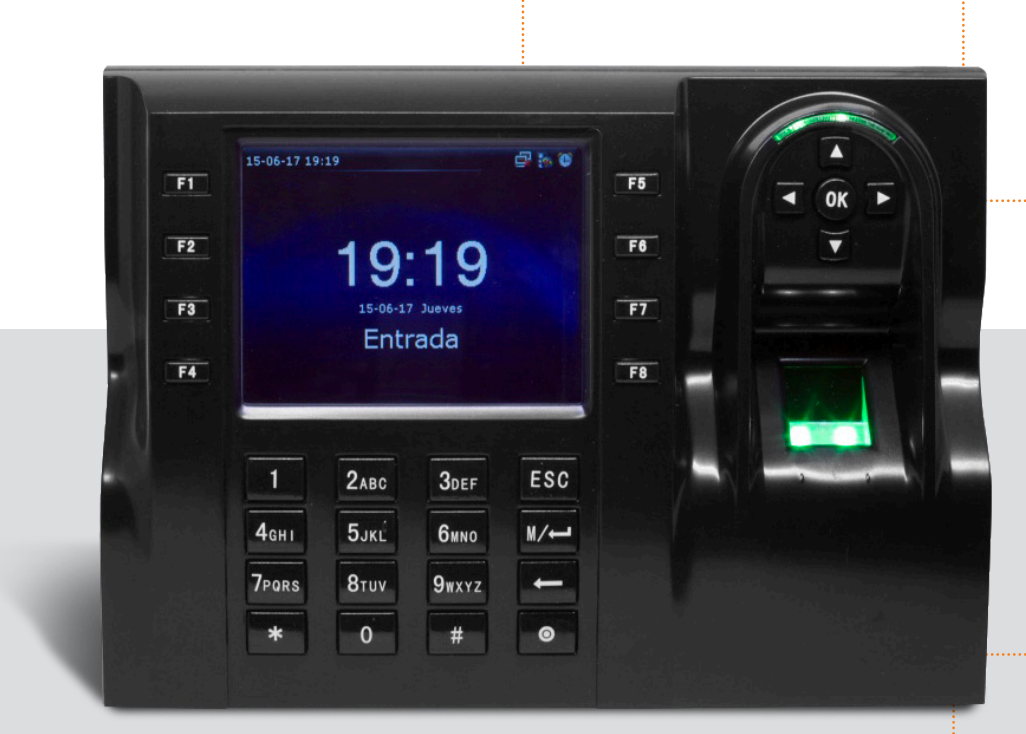

# MANUAL DE USUARIO

# INSTRUCCIONES DE PUESTA EN MARCHA

El equipo se suministra con una fuente de alimentación de 230 V(AC) de entrada y de 5 V/2 A (C.C) de salida.

#### IMPORTANTE:

No usar fuentes de alimentación de diferente voltaje e intensidad eléctrica.

No conectar cables con el equipo en marcha.

Asegurar todas las conexiones antes de poner en marcha el equipo. Se requiere el uso de una licencia de software para el control de la gestion de tiempo y asistencia de los empleados.

# PROCEDIMIENTO DE CONEXION

1. Conectar el terminal de la fuente al equipo y añadir el cable que se vaya a emplear para la comunicación en red (TCP/IP) o (LAN).

2. Alimentar el equipo a la red electrica (230 V)(CA)

3. La pantalla del equipo realizará una operación de carga mientras el led de estado del equipo permanece en color rojo y el lector de huellas, se ilumina en verde.

4. Finalmente, la pantalla mostrará un interfaz de entrada y el led de estado pasará a verde de forma intermitente.

#### MONTAJE

- 1. Colocar los tacos de soporte.
- 2. Fijar la placa de soporte con los tornillos proporcionados en el lugar de emplazamiento del equipo.
- 3. Colocar el equipo en último lugar.

### RESETEO DE LA UNIDAD

Es posible resetear la unidad de forma manual si no se puede acceder al menú de la misma o software.

Para ello, buscar en el lateral izquierdo,donde se encuentran las conexiones USB.

A la izquierda hay un orificio de 2mm donde se puede introducir un util con punta para pulsar el contacto interno y resetear la unidad.

#### MENU PRINCIPAL

Una vez puesto en marcha el equipo, se mostrará un fondo de pantalla estándar.

Para acceder al menú principal debemos pulsar la tecla MENU. Dentro del menú principal tenemos todos los sub menus u opciones de configuración del equipo.

Para navegar por este menú usaremos las teclas de dirección, la tecla OK para confirmar y ESC para retroceder o salir.

Los sub menús dentro del menú principal son:

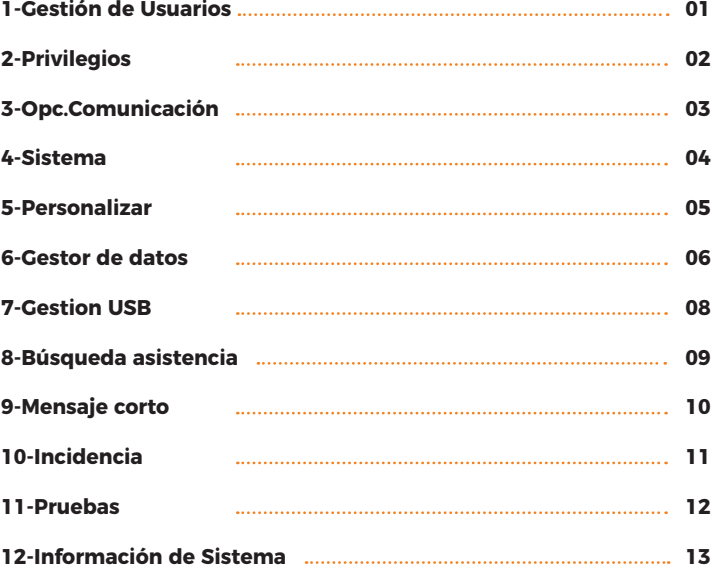

**Nota: El terminal viene configurado por defecto en Inglés.** 

**Para poder ponerlo en Castellano, hemos de seguir el proceso siguiente:**

1. Seleccionar Sub menu **Personalize** con las flechas de dirección

2. Opcion **User interface y Language. Poner Español, pulsar OK y 2 veces ESC**

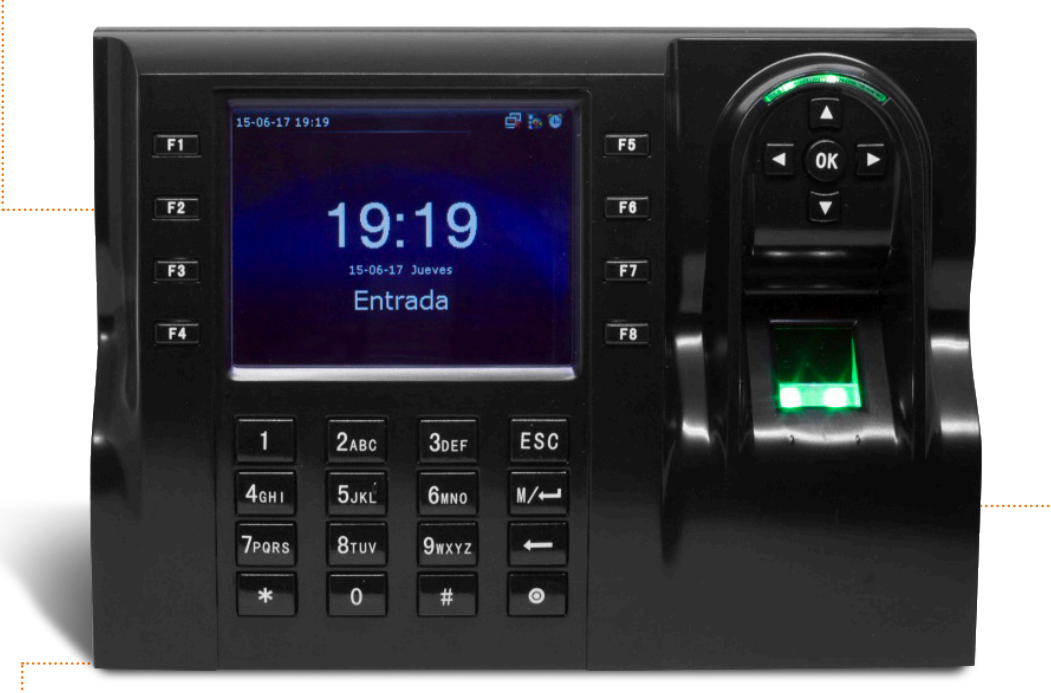

#### GESTION DE USUARIOS

En este apartado podemos dar de alta, editar o eliminar los usuarios que creemos, así como ver un listado de los mismos y editar el estilo de pantalla.

#### Nuevo usuario

Para crear un nuevo usuario debemos asignar los siguientes parámetros

**1-ID** (Número de identificacion del empleado, el cual puede ser alfanumerico)

**2-Nombre** (Nombre de la persona)

**3-Privilegios de usuario** (Pueden ser Usuario normal o Administrador del equipo)

**4-Huella** (para crear el registro de huella)

**5-Numero de tarjeta** (permite registrar una tarjeta de proximidad para el empleado)

**6-Contraseña** (Graba una contraseña para el empleado, puede ser alfanumérica)

#### Todos los usuarios

Nos permite visualizar un listado de todos los usuarios que hayamos creado.

### Estilo de pantalla

Podemos escoger entre 3 tipos de estilo:

**1. Línea simple:** Nos muestra el listado de empleados usando 1 línea para situar todos los datos.

**2. Múltiple Línea:** Sitúa los datos del empleado usando una línea para los datos y otra para las opciones de verificación.

**3. Línea mixta:** Mezcla en 2 líneas datos y opciones de verificación del usuario.

#### Privilegio de usuario

**Administrador:** Tiene el control de toda la gestion del equipo y programación.

**Usuario:** Solo puede fichar en el equipo para registrar su asistencia.

#### Grabación de huella

Una vez seleccionada la opción, aparecerán en pantalla las 10 posibles huellas que podemos grabar, cada una correspondiente a un dedo de la mano.

Pulsamos OK para seleccionar la huella y marcamos el dedo 3 veces en el sensor de huella. El equipo nos indicará el número de veces restantes.

Si la huella se registra correctamente, nos indicará registro existoso, de lo contrario nos indicará registro fallido y tendremos que repetir el procedimiento.

## Grabación de tarjeta de proximidad

Cuando hayamos marcado la opción, el equipo nos pedirá que aproximemos al lector una tarjeta de proximidad.

Si la grabación se hace correctamente, el display mostrara un aspa verde y automaticamente asignará un número para la tarjeta.

En caso de grabación incorrecta, tendremos que probar con otra tarjeta.

#### Grabación de contraseña

Podemos introducir una contraseña de hasta 8 caracteres de longitud ya sean letras o números. Pulsar OK para validar, volver a introducir la contraseña por segunda vez y volver a pulsar OK para confirmar.

#### PRIVILEGIOS

Dentro de este sub menú podemos crear hasta 3 tipos de roles de privilegios para los usuarios del equipo.

Básicamente, podemos ampliar o reducir los permisos de edición sobre los menús del equipo que tendría un usuario normal, debido a que solo se puede establecer un administrador, que por defecto tiene derecho de edición sobre todos los equipos y no puede modificarse.

### OPCIONES DE COMUNICACION

Permite la gestión de las diversas opciones de comunicación del equipo. Tenemos las siguientes opciones:

**1-Ethernet**

**2-Conexión PC**

**3-ADMS**

#### Ethernet

Nos permite modificar los siguientes parámetros:

**1-Direccion IP** 

**2-Máscara de Subred**

**3-Puerta de enlace**

**4-DNS**

**5-Puerto TCP**

**6-DHCP**

#### **7-Visualización de barra de estado**

La dirección IP y la puerta de enlace deben estar en rango con la de la red para que el equipo pueda establecer la comunicación.

Se puede habilitar un DNS en el caso de que se precise.

El puerto TCP por defecto, es el 4370, pero en caso de usar más de un equipo para conexiones remotas deberán habilitarse puertos nuevos para que se pueda establecer la comunicación.

Se puede activar el protocolo DHCP el cual se usará para alojar IP dinámicas que daremos a clientes en la red.

La visualización de la barra de estado, nos permite ver o no el icono de conexión a red en la esquina superior derecha del equipo.

#### Conexión PC

Podemos establecer 2 parámetros:

**-Clave comunicación:** Es la clave de comunicación del dispositivo con el PC y que utilizaremos para evitar que cualquier persona pueda acceder al dispositivo sin permiso o agregarlo a su red.

**-Código del terminal:** Es el identificador del equipo dentro de una red o conexión (se pueden establecer de 1 a 255 identificadores.

### Adms

Esta opción se utiliza en el caso de que el equipo esté habilitado con la función ADMS y la licencia específica para tal efecto se hay adquirido.

Permite habilitar un dominio estableciendo su propia IP, puerto del servidor y añadir un servidor proxy.

#### SISTEMA

Permite modificar los diferentes parámetros del sistema.

#### Fecha y hora

**-Fijar fecha** (Establecer fecha actual) **-Fijar Hora** (Establecer hora actual) **-24 Horas** (Formato 12/24 h)

**-Formato Fecha**

**-Cambio Horario verano-invierno** (habilitar/deshabilitar)

**-Modo cambio horario** (Puede cambiar por fecha y hora o bien por semana y día) **-Configuración cambio horario** (Ajuste manual de los parámetros para el cambio horario (fecha y hora inicial y final)

#### Asistencia

**-Fichaje Duplicado** (Evita la duplicidad de un fichaje de un mismo usuario para un tiempo específico, en caso de establecer un tiempo, si se produce un segundo fichaje dentro del mismo, este último no se grabará en el equipo.

**-Alerta fichaje** (Permite establecer el número máximo de almacenamiento de fichajes para el usuario (1-99), una vez se alcance, el sistema avisará por una alerta.

**-Borrado Cíclico ATT datos** (Especifica el número máximo de eventos que pueden ser borrados una vez alcanzado el límite de almacenamiento de fichajes (1-999)

**-Tiempo espera pantalla** (marca el tiempo que permanece en pantalla, la verificación de usuario)

**-Tiempo de expiración de regla** (Establece 3 opciones para activar una vez expira la regla (Guarda usuario, no fichaje-Guarda usuario y fichaje-Borrar usuario)

#### Huella

**-1:1** Umbral de coincidencia (Similitud de la huella de usuario: plantilla grabada en equipo (10-15-20-25-30-35) (Valor recomendado 15-25)

**-1: N Umbral de coincidencia** (Similitud de la plantilla grabada en equipo (25- 30-35-40-45-50) (Valor recomendado 35-45)

**-Sensibilidad del sensor** (alto-medio-bajo) (Valor recomendado: medio)

**-1:1 Intentos** (Establece el número máximo de intentos en caso de fallo de verificación (1-9)

**-Imagen de Huella** (establece cuando se mostrará la imagen de huella del usuario. Puede ser (En el momento de la grabación, al comparar, siempre o nunca)

#### Resetear

**Permite resetear/reiniciar el equipo.**

#### Actualizar USB

Actualiza la unidad USB que tengamos conectada, siempre que la hayamos habilitado previamente mediante la opción USB.

# ICLOK560

#### PERSONALIZAR

Este menú sirve para adaptar el terminal a la configuración más adecuada para el usuario.

#### Interfaz de usuario

**-Salvapantallas** (establece el fondo de pantalla)

**-Idioma** (inglés-español-francés-portugués-alemán)

**-Bloquear tecla apagado** (habilitar/deshabilitar)

**-Tiempo de espera menús** (tiempo que permanece un menú abierto) (desactivado-60-120-180-240 s o definido por usuario)

**-Tiempo para diapositiva(s)** (tiempo de diapositivas) (nada-15-30-45-60 definido por usuario)

**-Intervalo de diapositiva(s)** (tiempo que transcurre entre pase de diapositivas) (desactivado-30-45-60-75-definido por usuario)

**-Tiempo de reposo** (tiempo de inactividad) (desactivado-30-45-60-75-definido por usuario)

**-Estilo pantalla principal** (selecciona el estilo de la pantalla principal)

#### Voz

Permite regular las opciones de voz/audio

**-Consola de voz** (habilitar/deshabilitar)

**-Consola teclado** (habilitar/deshabilitar)

**-Volumen (volumen general** (0-100)

#### Tiempos de sirena

Establece los tiempos y alarmas por sirena

#### **-Nuevo tiempo de sirena**

**1-Estado de sirena** (habilitar/deshabilitar)

**2-Tiempo de sirena** (hora a la cual debe sonar la sirena)

**3-Repetir** (periodo de días en los que se repite el disparo de la sirena)

**4-Tono** (melodía o tono de sirena)

**5-Retardo de sirena** (establece tiempo de retardo de sirena) (5-10-15-20-25-definido por usuario)

**-Todos tiempos de sirena** (listado de todas las alarmas de sirena programadas)

## Opciones estado fichaje GESTOR DE DATOS

Establece las opciones para el estado de fichaje. **-Modo estado fichaje** (se puede escoger entre (Apagado-manualautomático-manual y automático-manual fijo o modo fijo) **-Tiempo espera estado fichaje(s)** (5-6-7-8-9 s o definido por usuario) **-Estado fichaje requerido** (habilitar/deshabilitar)

#### Resetear función teclas

Se utiliza para asignar funciones a las teclas.

Podemos asignar funciones a las teclas de dirección, F1-F2-F3-F4-F5-F6-F7 y F8

En cada tecla podemos asignar los siguientes parámetros:

**-Valor estado fichaje:** Se puede establecer un valor entre 0 y 255.

**-Función:** Escoger que función queremos para la tecla.

**-Nombre:** Nombre de la tecla (Podemos definirlo o asignarle una función prefijada (Entrada/salida/entrada OT/Salida OT/Inicio parada/Fin parada.

**-Fijar tipo de cambio:** Se puede establecer diario o bien por hora y día de la semana.

Este apartado gestiona los datos que se almacenan en el equipo.

#### Borrar datos

**-Borrar datos fichajes** (podemos borrar todo o bien por franja de tiempo estableciendo fecha y hora)

**-Borrar todo** (borrado de todos los datos)

**-Borrar rol admin** (borrar el rol de administrador del equipo)

**-Borrar salvapantalla** (borrado de salvapantallas almacenados en la unidad)

**-Borrar protectores de pantalla** (borrado de protectores de pantalla almacenados en equipo)

**-Borrar copia de seguridad** (borrado de la copia de seguridad establecida)

#### Copia seguridad datos

Permite crear una copia de seguridad de los datos almacenados **-Salvar en equipo -Salvar en unidad USB.**

#### Restaurar datos

Restaura los datos **-Restaurar desde equipo -Restaurar desde unidad USB**

### GESTOR DE DATOS

Este apartado gestiona los datos que se almacenan en el equipo.

#### Borrar datos

en equipo)

**-Borrar datos fichajes** (podemos borrar todo o bien por franja de tiempo estableciendo fecha y hora) **-Borrar todo** (Borrado de todos los datos) **-Borrar control de acceso** (Borrar todos los datos referentes al control de acceso) **-Borrar rol admin** (Borrar el rol de administrador del equipo) **-Borrar salvapantalla** (Borrado de salvapantallas almacenados en la unidad) **-Borrar protectores de pantalla** (Borrado de protectores de pantalla almacenados

#### Copia seguridad datos

Permite crear una copia de seguridad de los datos almacenados **-Salvar en equipo -Salvar en unidad USB.**

ICLOK560

#### Restaurar datos

Restaura los datos **-Restaurar desde equipo -Restaurar desde unidad USB**

# GESTION USB

Permite configurar las opciones para los dispositivos USB externos

#### Descarga

Importar los datos de un dispositivo USB externo **-Información de asistencia -Datos de usuario -Incidencia -Mensaje Corto**

### Subida

**Exportar los datos a un dispositivo USB externo -Datos usuario -Incidencia -Mensaje corto -Salvapantallas -Fondo pantalla**

### Opciones de descarga

Configura las opciones de los datos importados/exportados **-Encriptado de datos** (Habilitar/Deshabilitar) **-Borrar eventos presencia** (Habilitar/Deshabilitar)

### BUSQUEDA DE ASISTENCIA

Permite realizar una búsqueda de los eventos de asistencia de un usuario. Introducimos la ID del usuario y seleccionamos la franja horaria dentro de las siguientes opciones:

**-Hoy**

**-Mañana**

**-Esta semana**

**-La semana pasada**

**-Este mes**

**-El mes pasado**

**-Todo**

**-Definido por usuario** (búsqueda personalizada por fecha y hora)

# MENSAJE CORTO

En este menú podemos crear mensajes cortos y editar las opciones de los mismos.

#### Nuevo mensaje

Permite crear un mensaje nuevo.

**-Mensaje** (Texto del mensaje)

**-Fecha de inicio** (Fecha efectiva de inicio de la publicación del mensaje)

**-Hora de inicio** (Hora efectiva de inicio del mensaje)

**-Duración** (Tiempo que permanece el mensaje) (30-60-90-120-sin caducidad o definida por el usuario)

**-Tipo de mensaje** (Publico-personal-borrador)

# Mensajes públicos

Muestra el listado de mensajes públicos.

## Mensajes personales

Muestra el listado de mensajes personales.

### Lista de borradores SMS

Muestra el listado de mensajes de tipo borrador.

# Opciones mensaje

Permite modificar el tiempo de retardo de los mensajes (5-10-15-20-25 o definido por el usuario)

# INCIDENCIA (CÓDIGO DE TRABAJO)

Este menú es para crear/editar las incidencias (códigos de trabajo)

#### Nueva incidencia

Crear una nueva incidencia. **-ID** (identificador de la incidencia) **-Nombre** (Editable por el usuario)

### Todas las incidencias

Muestra un listado de todas las incidencias creadas

# Opciones incidencia

Permite editar las opciones de las incidencias

**-Se requiere incidencia** (habilitar/deshabilitar) Cada vez que se realice una verificación hay que indicar un código de incidencia.

**-Definir incidencia** (habilitar/deshabilitar) (Requiere definir el código)

### PRUEBAS

Realiza un test de todos los parámetros del equipo.

#### Probar todo

Test completo de todos los parámetros uno a uno

#### Test LCD

Test del display

#### Test voz

Test del nivel de volumen del equipo

#### Test teclado

Test del teclado del equipo

#### Test sensor huella

Test del sensor de huella

# Test Reloj RTC

Test de la hora y fecha de referencia del equipo

# ICLOK560

# INFORMACION DEL SISTEMA

Muestra todos los datos de capacidad del equipo, firmware y datos técnicos.

## Capacidad equipo

-Usuarios(usado/máx.) -Usuario administrador -Contraseña -Huella digital(usado/máx.) -Insignia (usado/máx.) -ATT asistencia(usado/máx.)

### Información Equipo

- -Nombre equipo -Número serie -Dirección MAC -Algoritmo Huella -Info plataforma -Versión MCU -Fabricante
- -Fecha fabricante

### Firmware Info

- -Versión firmware
- -Bio service
- -Push service
- -Standalone service
- -Dev service
- -System Version